富事家庭聯絡簿申請步驟說明

★(一)申請「法務部矯正署便民服務入口網」帳號 網址:<https://reurl.cc/73G0n9>

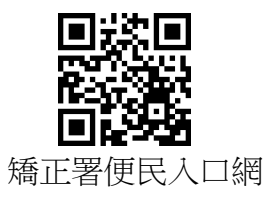

※請先註冊,若您已有此系統帳號,可直接登入。 1.於首頁點選「註冊」鍵。

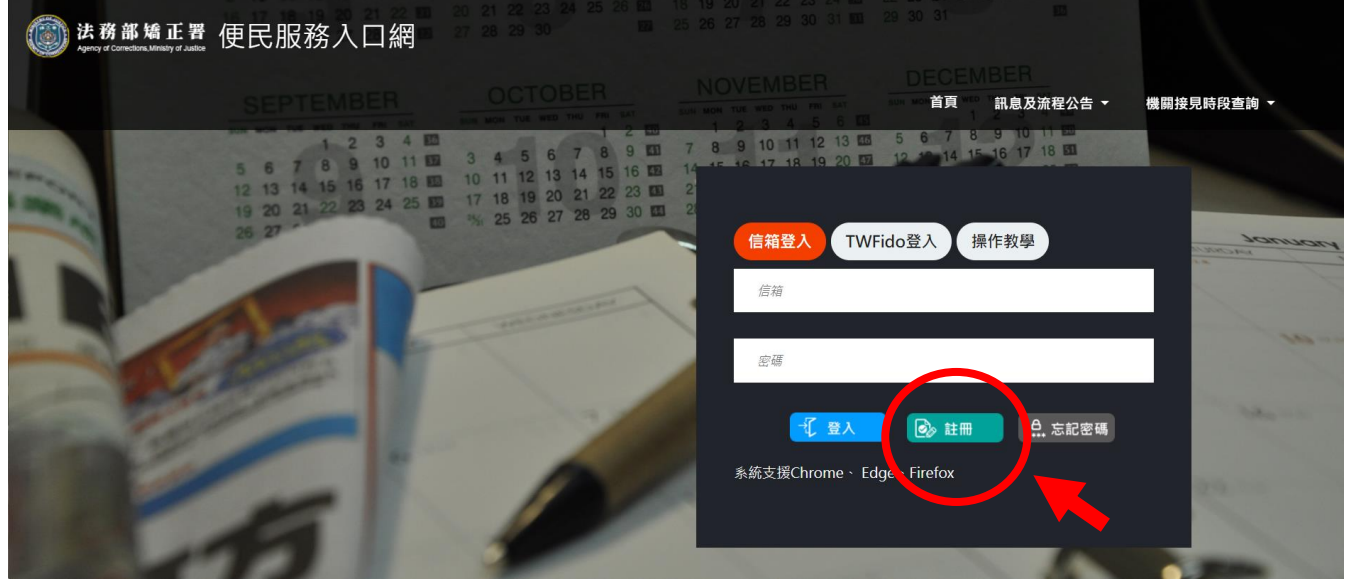

2.進入「註冊帳號」頁面,閱讀個人資料蒐集告知聲明,依據說 明選擇是否「勾選」知情同意選項,並點選「下一步」。

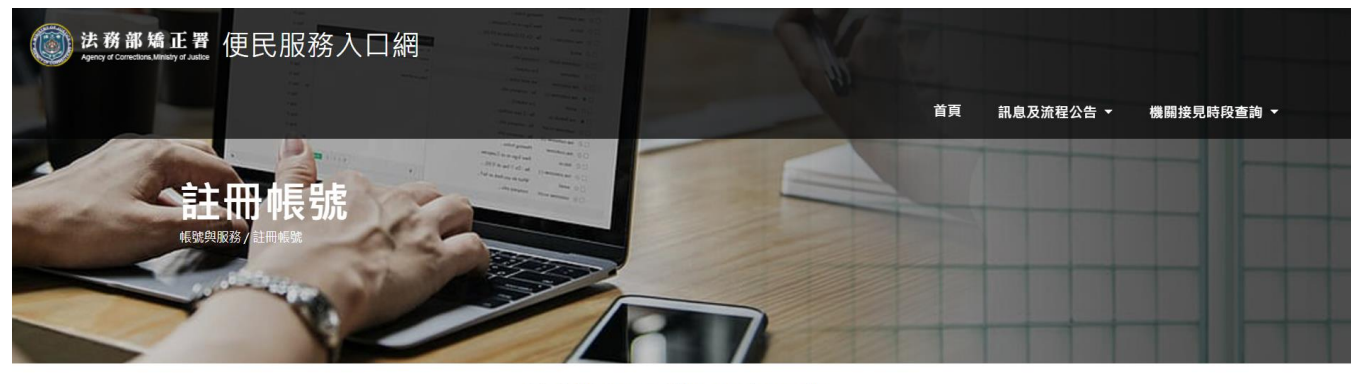

法務部矯正署「便民服務入口網」 個人資料蒐集告知聲明

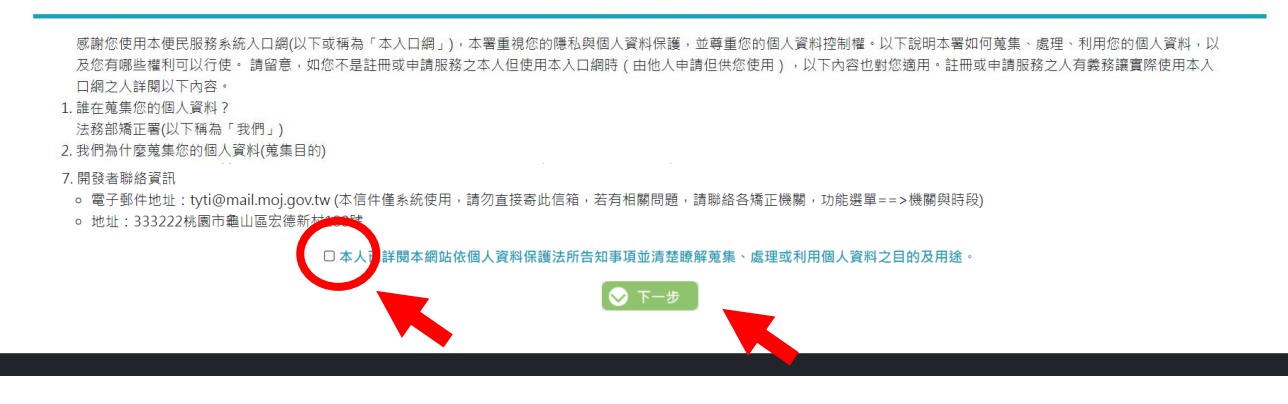

3. 於「註冊帳號」頁面,填入申請人資訊並設定密碼;完成後, 請再次確認所填寫資訊是否正確後→按「註冊」。

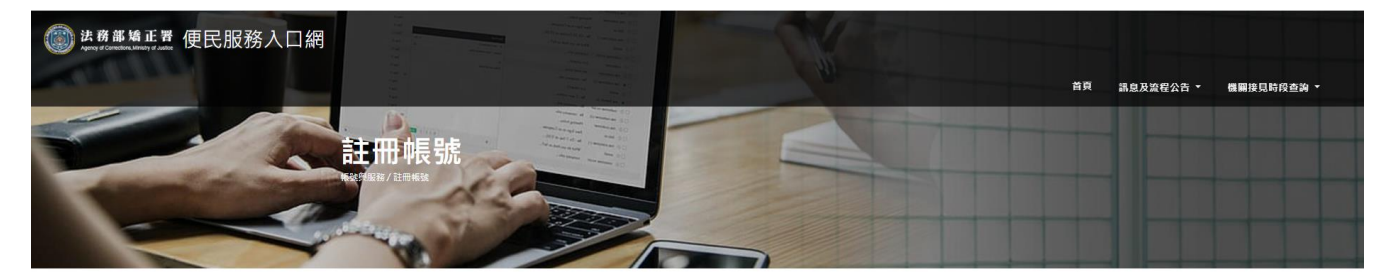

註冊帳號

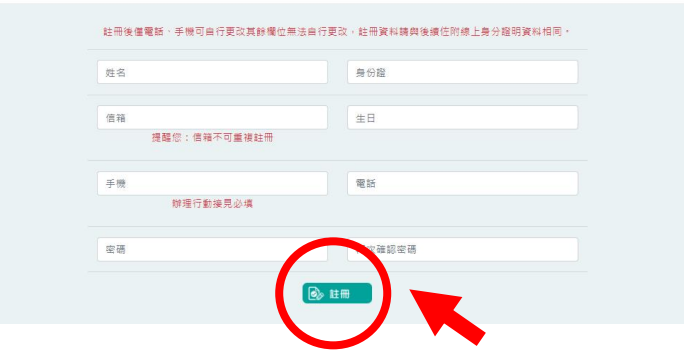

4.請在點選註冊後 10 分鐘內至申請人電子郵件信箱收信,請依 信件內容指示,進行帳號驗證。

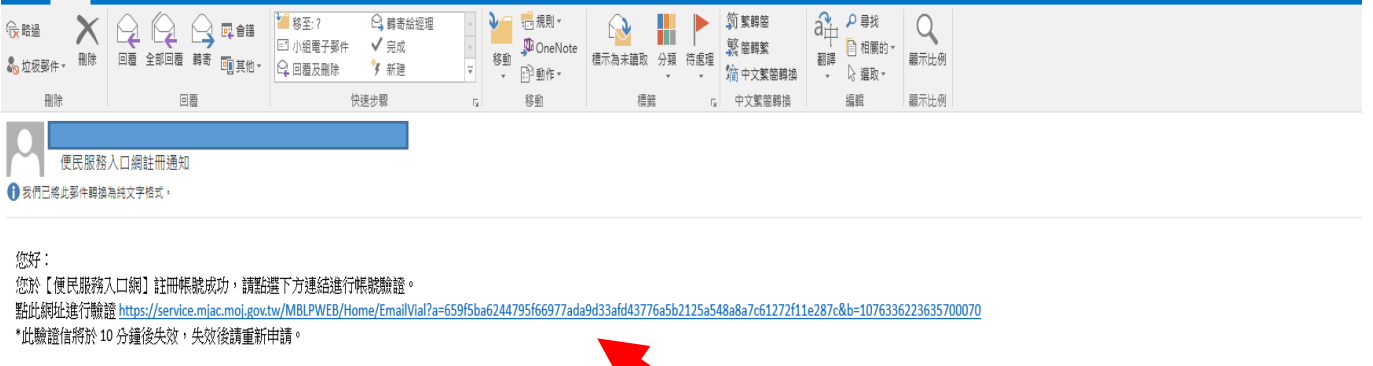

※帳號申請完成後,請繼續申請服務項目-「家庭聯絡簿服務申 請」。

★(二)申請服務項目--「家庭聯絡簿服務申請」

1.至「法務部矯正署便民服務入口網」首頁,輸入申請人「信 箱」帳號及「密碼」→登入。

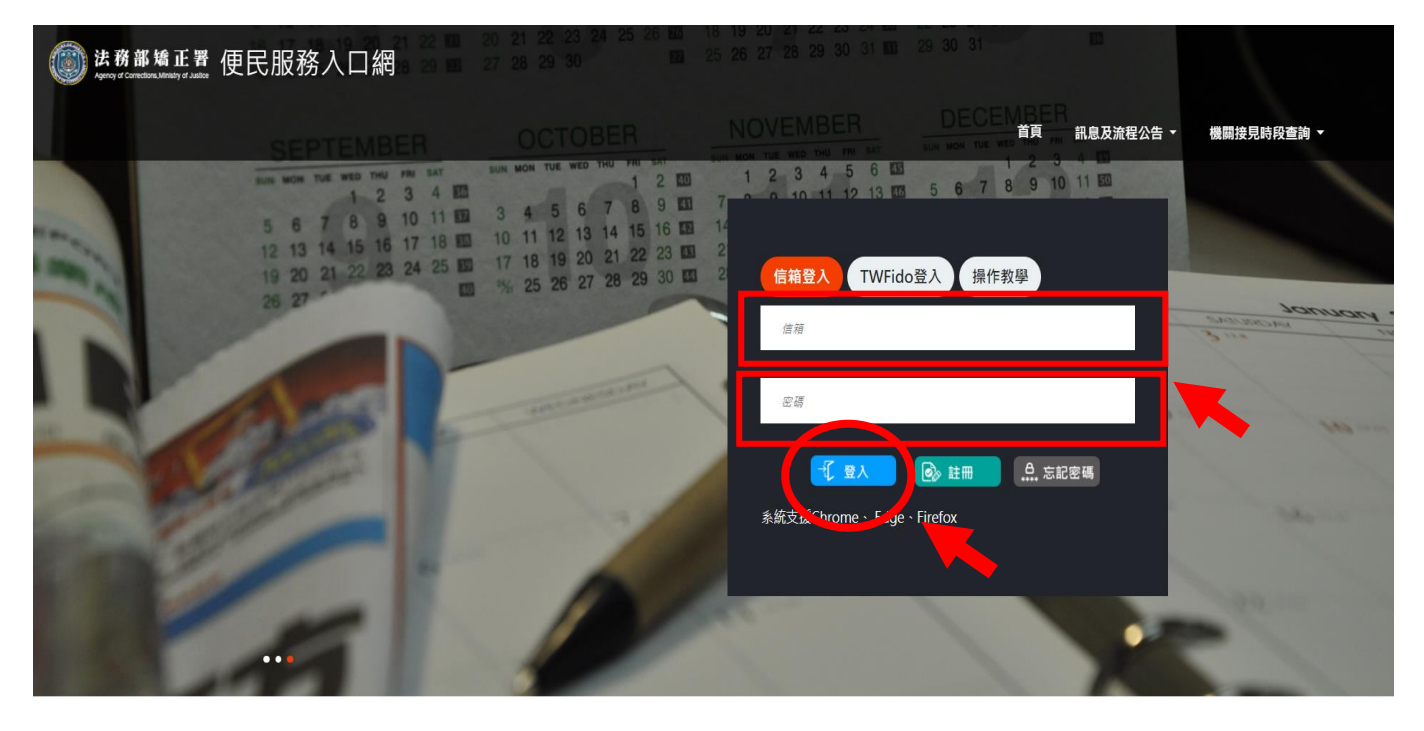

2. 登入後,點選「帳號與服務」,選擇「家庭聯絡簿服務申請」 選項。

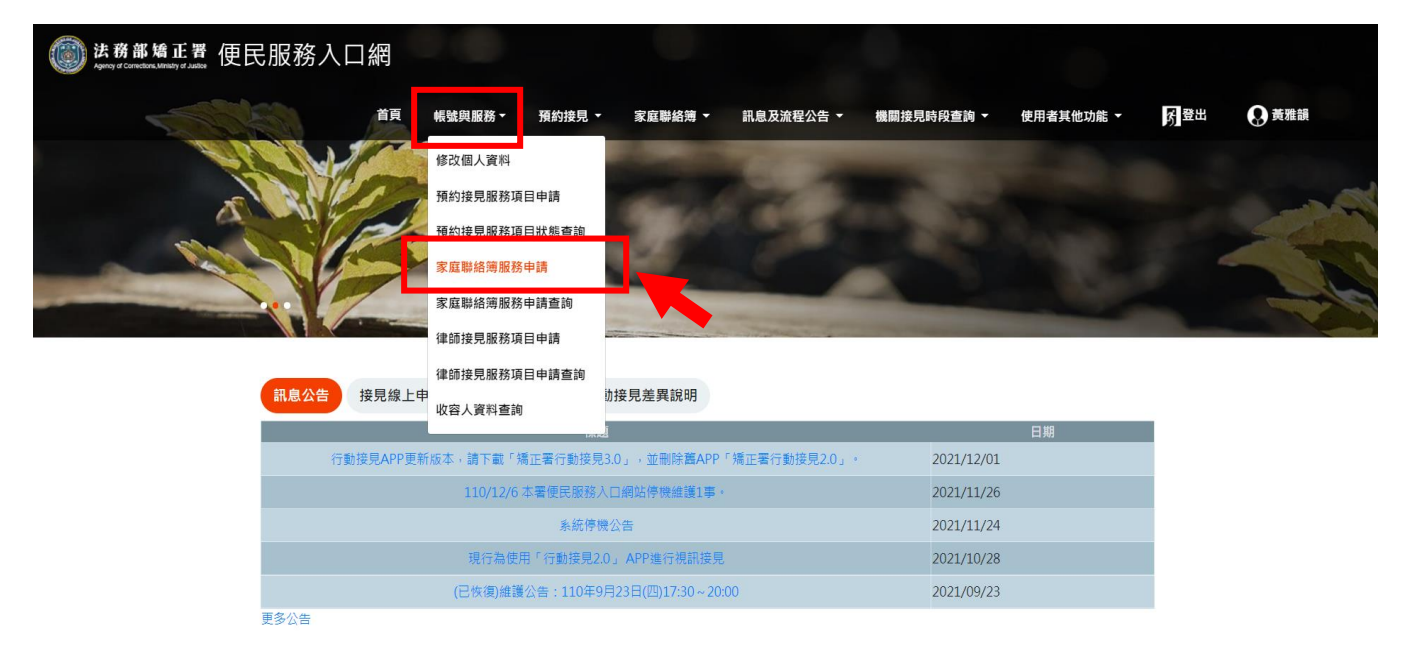

※申請使用規則:

- (1)符合實施對象者方可提出申請。
- (2)應上傳申請人身分證正反面及雙方關係證明文件(例如戶籍 謄本)各 1 份供本機關審查。
- (3)若申請人為未成年,需再上傳監護人同意佐證資料(例如身 分證正反面)。

3.進入「服務項目申請」頁面後,點選以下資訊〔請選擇矯正機 關〕、〔呼號〕及〔與收容人關係〕後→按位於右方的「查詢」 鍵。

- 4.確認「查詢」鍵下方,顯示之申請對象(呼號及姓氏)無誤。 (例如:8888 黃 OO)
- 5.繼續上傳「需上傳之佐證資料」,包括〔身份證明文件〕及 〔關係證明文件〕。

6. 確認填入資訊無誤後,點選「送出申請」;本機關就會收到您 所申請的待審資料。

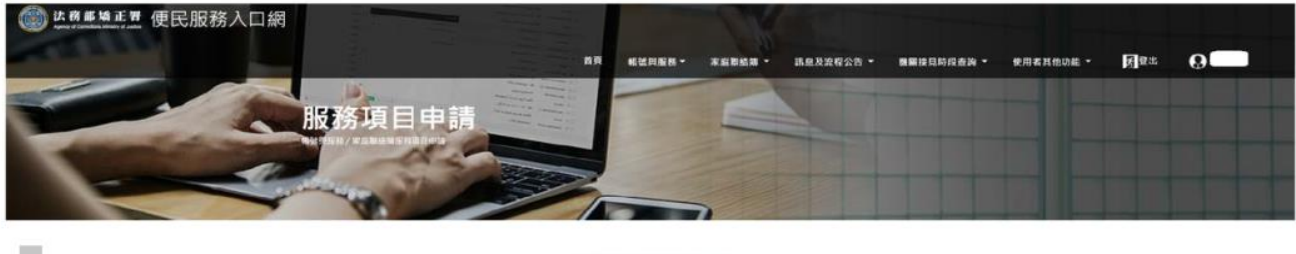

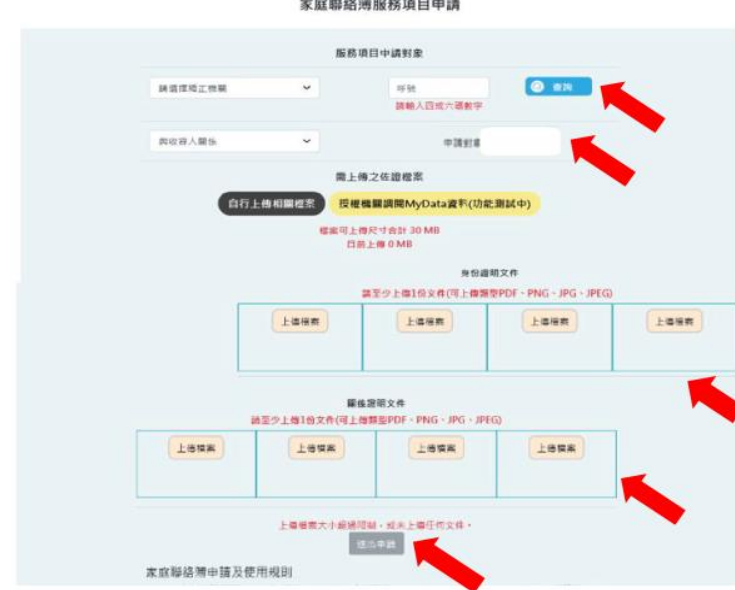

7.送出申請後,本機關會儘速審核完畢,申請人可至首頁點選 「帳號與服務」「家庭聯絡簿申請帳號查詢」,查詢申請進 度。

(若申請未通過,請點選「審核未通過」鍵,並依據對話框建 議,進行相關步驟。)

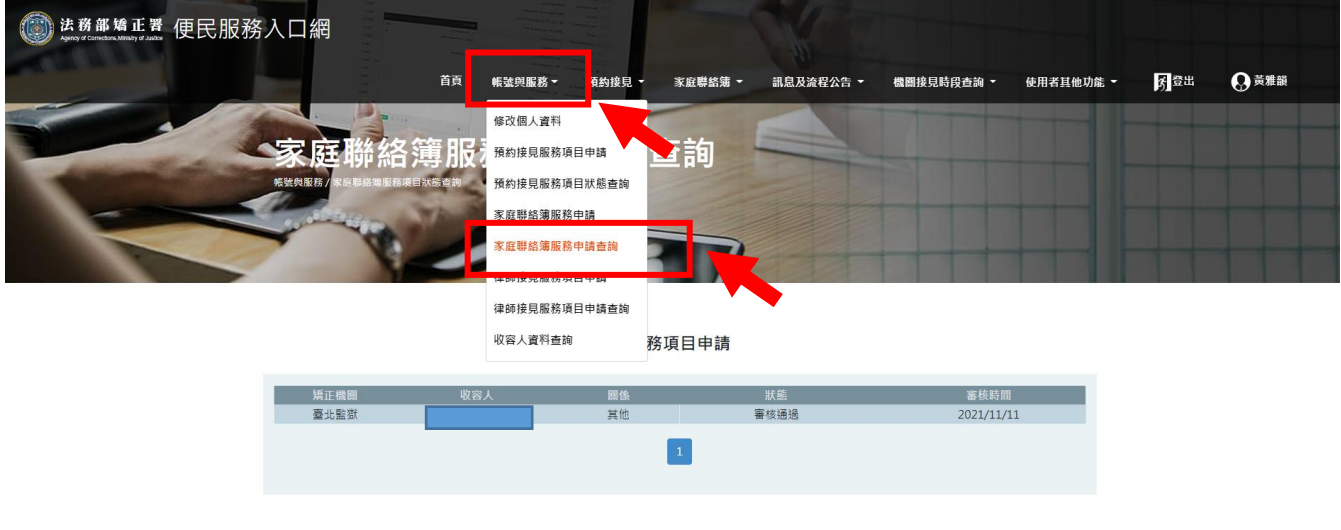

法務部矯正署便民服務入口網

★(三)發布家庭聯絡簿

※發布規則:

每10日1次,字數限150字以內,照(圖)片1件(與收容人關懷 問候或有助助於增進家庭關係、支持者)。不符規定者將予以退 件,機關並得暫停使用權限一個月。

1. 申請通過者,請至首頁,點選上方「家庭聯絡簿」選項→「發 佈家庭聯絡簿」。進入頁面後,點選頁面中間的〔新增〕鍵。

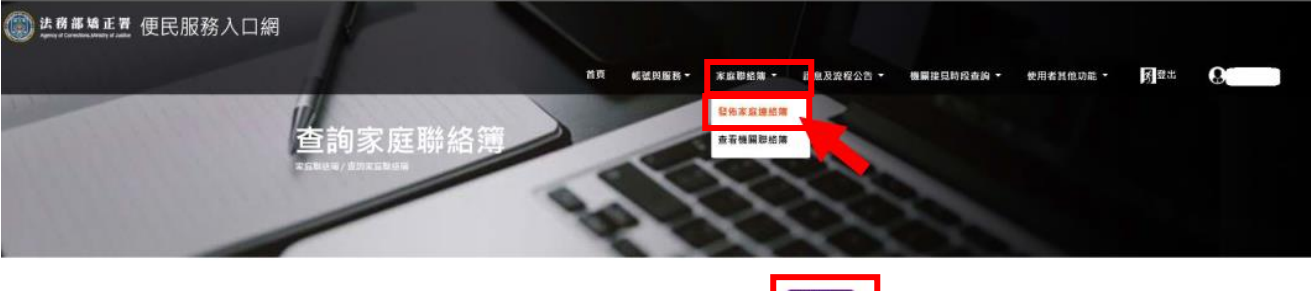

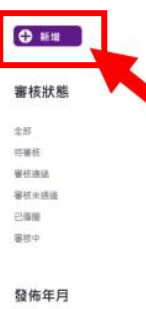

2.進入發佈家庭聯絡簿頁面後,填入〔發佈對象〕、〔標題〕及 〔內文〕,進行「附件上傳」。

3.完成後,請按「確認」鍵;本機關就會收到申請的待審資料。

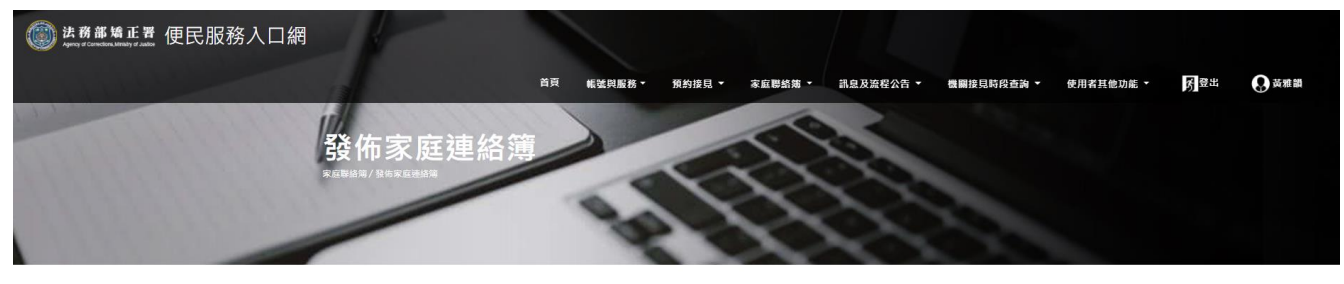

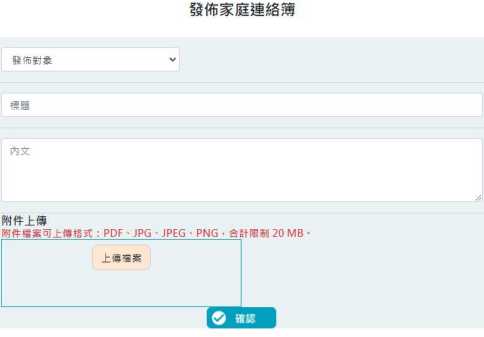

4. 發佈家庭聯絡簿後,請至首頁→「家庭聯絡簿」→「發佈家庭 聯絡簿」,找到《審核狀態》,可選擇全部,即可查看目前發佈審 核狀態。

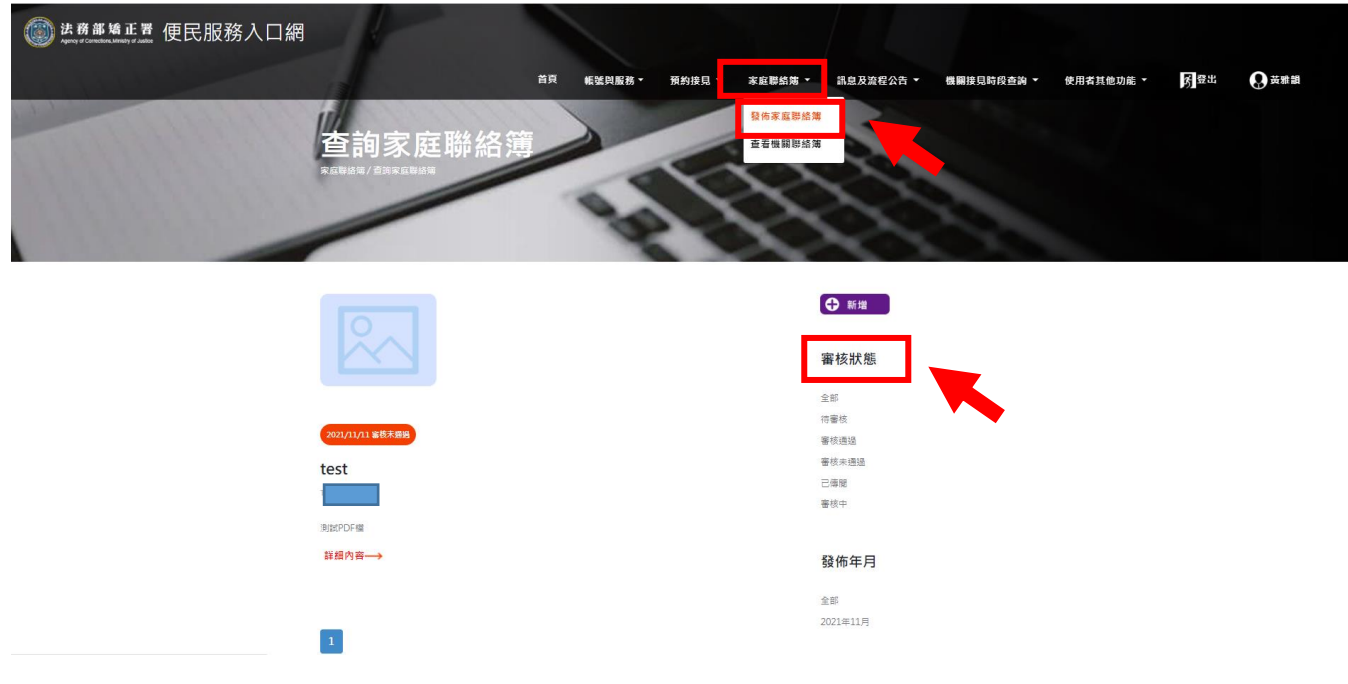

★(四)查看機關聯絡簿

路徑如下:首頁→「家庭聯絡簿」→「查看機關聯絡簿」 此功能為機關與家屬布達訊息使用。

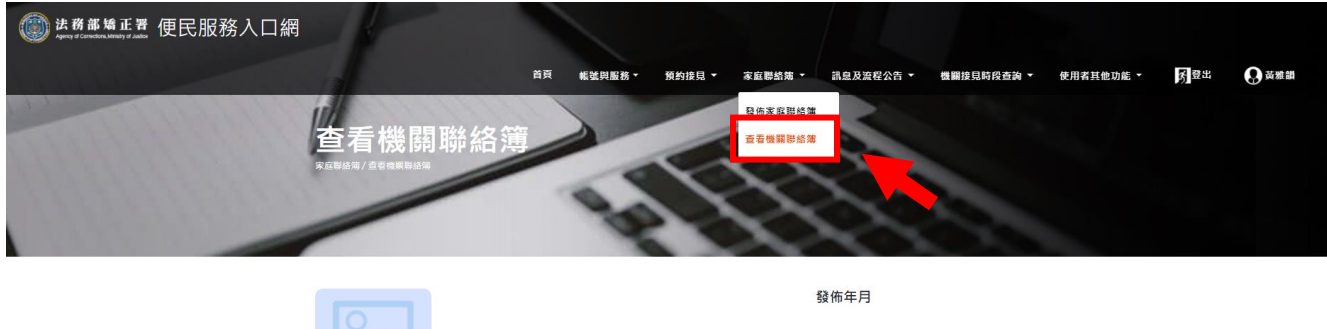

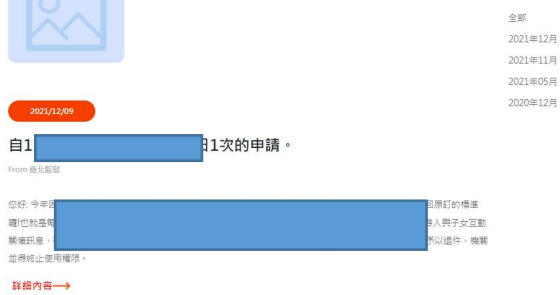